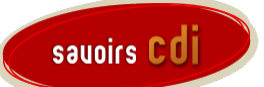

# **Des ressources professionnelles pour les**

# **enseignants-documentalistes**

# Powtoon ou la vidéo animée à la portée de tous

par Rachel Lariau, professeur documentaliste (974), [juillet 2015]

Mots clés :

Sommaire

[Comment utiliser Powtoon ?](https://www.reseau-canope.fr/savoirscdi/societe-de-linformation/culture-numerique/boite-a-outils/des-outils-pour-le-cdi/powtoon-ou-la-video-animee-a-la-portee-de-tous.html#c11731) | [Que faire avec Powtoon ?](https://www.reseau-canope.fr/savoirscdi/societe-de-linformation/culture-numerique/boite-a-outils/des-outils-pour-le-cdi/powtoon-ou-la-video-animee-a-la-portee-de-tous.html#c11736) | [Conclusion](https://www.reseau-canope.fr/savoirscdi/societe-de-linformation/culture-numerique/boite-a-outils/des-outils-pour-le-cdi/powtoon-ou-la-video-animee-a-la-portee-de-tous.html#c11737) | [Pour aller plus loin](https://www.reseau-canope.fr/savoirscdi/societe-de-linformation/culture-numerique/boite-a-outils/des-outils-pour-le-cdi/powtoon-ou-la-video-animee-a-la-portee-de-tous.html#c11738) |

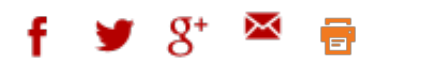

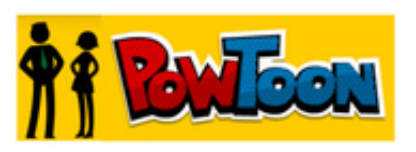

*[Powtoon](http://www.powtoon.com/) est une application en ligne qui permet de créer facilement et gratuitement de courtes vidéos d'animation. Enfin, gratuit dans une certaine limite ! Pour owtoon, comme pour beaucoup d'applications et d'outils en ligne, il existe une version gratuite, limitée, et une version payante qui elle est exhaustive.*

*Cela ne vous empêchera pas de créer de jolies vidéos qui impressionneront certainement vos élèves et/ou vos collègues !*

# **Comment utiliser Powtoon ?**

# **Première étape, créer un compte**

Cliquez sur "*Sign up for free"* pour créer un compte. Pour ceux qui veulent prendre un abonnement payant, choisissez "*4Edu*" pour créer un compte avec un statut d'enseignant avec un tarif préférentiel.

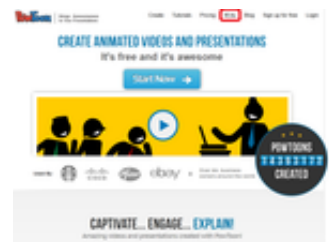

# **Deuxième étape, découvrir l'outil**

Avant de vous lancer dans la création d'une vidéo, mieux vaut commencer par regarder des tutoriels : soit ceux de Powtoon (en anglais), soit ceux que vous trouverez à la fin de cet article (en français).

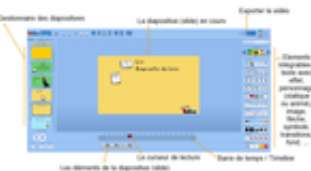

Lorsque votre compte est activé, vous pouvez commencer une nouvelle vidéo en cliquant sur "*Create a new powtoon*". Vous devez d'abord choisir entre faire un diaporama ou une vidéo. Vous pouvez ensuite choisir soit un modèle préétabli, soit un modèle vierge.

4 卫事史 > - Style - 4 卫門区

du style

FEléments<sub>1 "4</sub>-

- 周囲回回

**DATES** m

опов **TIVE** 

arma **ABATE TEGS** 日本国家店 **TEST** 

**HALLA** 

 $000 - 7$ 

11111

**Without** 

Testez Powtoon, histoire d'avoir une idée des différentes possibilités qu'il offre : explorez la bibliothèque, cliquez sur tout ce que vous pouvez. Cela vous donnera une idée des contraintes techniques pour mieux pensez votre projet.

### **A gauche, la liste des diapositives**

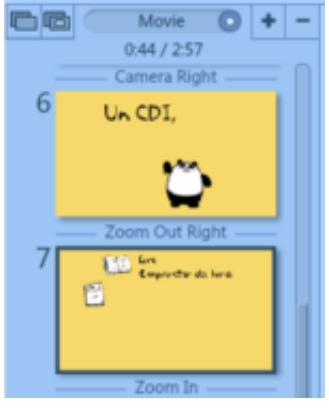

Avec le + et le –, vous pouvez ajouter ou supprimer une diapositive. Vous pouvez aussi dupliquer une diapositive. En cliquant sur *Movie*, vous pouvez passer du mode vidéo au mode diaporama (mode *slideshow*).

Entre chaque diapositive, vous voyez apparaître le nom de la transition choisie.

La diapositive sur laquelle vous travaillez est encadrée de gris et des indications de temps apparaissent en haut, en fonction du placement du curseur (que nous verrons dans la partie consacrée à la ligne de temps).

Chaque diapositive peut être déplacée avec la souris, comme dans les logiciels de présentation, du type PowerPoint.

Petit désagrément de la version gratuite, vous aurez le logo de Powtoon sur toutes vos diapositives dans le coin inférieur droit.

Autre contrainte : la durée de votre vidéo ne doit pas dépasser 5 minutes en version gratuite !

### **A droite, la bibliothèque de style**

Le logiciel propose des bibliothèques d'images avec différents styles graphiques (*My styles*). Ces styles comprennent plusieurs éléments :

- des effets d'écriture (texte écrit avec une main, texte apparaissant mot par mot ou lettre par lettre, …) *Text effects*
- vos images, avec un choix de cadre *Image holders*
- des personnages statiques, animés ou avec votre photo *Characters, Animation* ou *Mini me.*

Vous pouvez choisir la durée de l'animation d'un personnage.

- des images (objets, bulles de texte, icônes, …) *Props*
- des marqueurs ( flèches, cercle, croix, …) *Markers*
- des boutons d'action (qui permettent d'intégrer un bouton clicable) *Action buttons*
- des formes géométriques *Shapes*
- des transitions entre chaque vignette *Transitions*
- des arrière-plans *Backgrounds*

Certains styles proposent surtout des accessoires d'infographie, des objets mais très peu de personnages. Tous les styles annotés "*premium*" sont pour les comptes payants. Les styles et leurs éléments se trouvent à droite de votre écran.

#### **En haut, la barre d'outils**

. . . . . . . . . . . . **Double 2 # 8** 

Assez classiquement, on y trouve successivement les fonctions sauvegarder, annuler, répéter, couper, copier et coller. Attention, la fonction Text permet d'intégrer du texte sans effet et en version gratuite, vous ne pouvez pas modifier les effets d'un texte sur votre diapositive. Si un effet ne vous convient pas, il faut effacer votre texte et insérer un nouvel effet.

Ensuite, vous avez les icônes pour intégrer du **son**. Trois possibilités :

- enregistrer ou importer votre voix-off,
- importer une musique de votre ordinateur (au format mp3),
- choisir une musique dans la bibliothèque de Powtoon : les gratuites sont vertes.

Pour mon projet, j'avais choisi d'importer une super musique de mon ordinateur. Gros bug : la musique se lançait sur les deux premières diapositives et ensuite, plus rien ! Alors que le son apparaissait bien dans la barre de temps ! J'ai donc contourné le problème après la publication dans YouTube : le gestionnaire de vidéo de la plate-forme permet de travailler sur une vidéo en y ajoutant, entre autres, une musique à partir d'une liste de pistes audio.

L'importation de **vidéo** ne fonctionne qu'en mode diaporama.

Lorsque vous avez finalisé votre vidéo, vous pouvez **exporter** votre vidéo (*Share*).

En version gratuite, vous ne pouvez que publier sur YouTube ou Wistia (plate-forme de partage professionnelle, freemium). Il vous faut donc un compte Google pour avoir une chaîne YouTube. De plus, vous n'avez pas le choix de la résolution : qualité standard, basse résolution. J'ai projeté ma vidéo avec un vidéo projecteur et le rendu était convenable.

### **En bas, la ligne de temps**

C'est la partie la plus compliquée. Il faut bien comprendre l'utilisation de la barre de temps (*timeline*), des effets que l'on peut attribuer aux éléments, de l'ordre d'apparition et de disparition des éléments,…

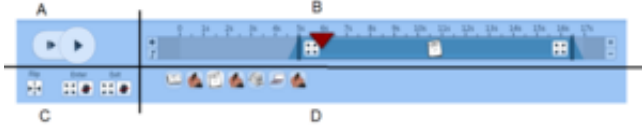

Pour mieux vous expliquer, je sépare cette zone de travail en 4 parties.

- A : lecture de la vidéo, à partir du début de la diapositive ou à partir de l'emplacement du curseur rouge.
- B : ligne de temps. Avec le + et le –, vous pouvez augmenter ou diminuer la durée de chaque diapositive. Vous avez aussi un accès direct au gestionnaire de son. Sur la timeline apparaît l'élément sélectionné sur la diapositive, en l'occurrence un livre, avec des indications sur le moment et la manière dont il apparaît et disparaît de la diapositive. Tout est paramétrable.
- C : les effets appliqués à l'élément sélectionné, à savoir le sens (*Flip*), l'effet d'entrée et de sortie du livre. Vous pouvez choisir qu'une main dépose et vienne chercher l'objet.
- D : la liste des éléments de cette diapositive, dans l'ordre d'apparition.

Vous l'avez deviné, plus vous ajoutez d'éléments, plus leur gestion se complique. Il faut bien paramétrer la ligne de temps de chaque élément pour que le rendu corresponde à votre intention de départ. Dans ce cas là, j'utilise une feuille de brouillon pour noter les temps de chaque élément. Le curseur est aussi d'une grande aide pour savoir exactement ce qu'il y a à l'écran à un moment T.

# **Que faire avec Powtoon ?**

Voici quelques exemples et suggestions d'utilisation de Powtoon au CDI.

### **Un outil de communication**

présentation du **CDI** à destination des élèves et collègues.

C'est dans ce sens que j'ai réalisé ma première (et pour l'instant unique) vidéo : présenter le CDI aux CM2, lors de leur visite en fin d'année. Les élèves devaient remplir une grille de mots croisés sur le vocabulaire du CDI en s'aidant de la vidéo, de la signalétique et des différentes affiches présentes dans le CDI. Voici ma vidéo : [présentation du CDI aux CM2](https://youtu.be/k8iuL964T6c) avec la [grille de mots croisés](https://drive.google.com/file/d/0B1prTknCJrL7YzE1YWRCZnk5eXM/view?usp=sharing) et le [corrigé.](https://drive.google.com/file/d/0B1prTknCJrL7WlBZOEhlUG45dW8/view?usp=sharing)

présentation du **métier** de professeur-documentaliste, pour projeter lors de la pré-rentrée, par exemple. Quelques fois, une courte vidéo vaut mieux que de longs discours, surtout lorsque les collègues n'attendent qu'une chose : leur emploi du temps !

[Voici une vidéo pour les élèves, réalisée par Tiphanie Jourdain, professeur documentaliste en collège : un](https://www.youtube.com/watch?v=J_lvqgu_q1E) professeur-documentaliste, c'est quoi ?

présentation d'un **exposé**, pour remplacer le diaporama, réalisé par des élèves. exemple sur [la chevalerie,](http://missiontice.ac-besancon.fr/college-victor-schoelcher/spip.php?article354) par des élèves du collège Victor Schoelcher de Chamagney.

### **Un outil de promotion de la lecture**

- présentation d'un livre, par exemple sous forme de "*book trailer*", comprenez "bande-annonce littéraire". Voici un support de formation d'un atelier Canopé sur le thème des *[Book trailers](https://profdocalouest.wordpress.com/tag/powtoon/), du concept à leur diffusion, en passant par les outils de création*[, proposé par Claire Chignard, professeur-documentaliste au collège](https://profdocalouest.wordpress.com/tag/powtoon/) Jules Ferry de Montaigu.
- [De livres en films : chaîne vidéo « clip littéraire »,](http://missiontice.ac-besancon.fr/documentation/index.php/de-livres-en-films-chaine-video-clip-litteraire/) création de vidéos animées avec les élèves, bilan réalisé par Marion Uteza, professeur-documentaliste au Collège Lumière de Besançon.

### **Un outil de cours en ligne**

Réalisation de tutoriels que l'on peut intégrer dans Esidoc, site de l'établissement ou blog du CDI.

- [fonctionnement d'un moteur de recherche,](https://fenetresur.wordpress.com/2013/10/31/comprendre-le-fonctionnement-dun-moteur-de-recherche-en-1min30-video/) par Claire Cassaigne, professeur-documentaliste au collège Gérard Philipe (Paris) ;
- [fonctionnement d'Esidoc par C](http://www.powtoon.com/embed/fRgvlnrnns0/)[aterine Bess](https://youtu.be/jGhvsrqRpDU)[e Lycée Alfred Kastler de Cergy-Pontoise ou par le professeur](http://www.powtoon.com/embed/fRgvlnrnns0/)documentaliste du collège Saint Exupéry de Saint Laurent du Var.
- [méthodologie Histoire des Arts](http://clgmonnetflers.etab.ac-caen.fr/spip.php?article141) d'Estelle Recht, professeur d'anglais au collège Jean Monnet de Flers.

# **Derniers conseils pour réaliser votre projet**

Maintenant que vous avez bien en main l'outil, passons aux choses sérieuses : la réalisation de votre projet vidéo ! Avant tout, réfléchissez bien à votre projet : pour toute réalisation vidéo, il faut commencer par a minima un script voire un storyboard. Je vous conseille donc de préparer votre texte en pensant au message que vous voulez transmettre, en définissant le but de la vidéo, le public, … Si vous intégrez une voix-off, le principe de conception de votre vidéo rejoindra celui d'un diaporama : des images qui font sens et très peu de textes.

# **Conclusion**

Powtoon est un outil idéal pour capter l'attention de son public grâce à un support de présentation original mais aussi pour créer des vidéos de formation en ligne asynchrone : il permet au professeur-documentaliste de créer des ressources documentaires sur des sujets aussi divers que l'utilisation du CDI, la réalisation de produits documentaires ou l'EMI.

### Pour aller plus loin

#### **Tutoriels**

- <https://www.youtube.com/watch?v=Rp0dWgBNHLM>
- [http ://docs.google.com/presentation/d/1vZ1O7oI1QlPXPxZe9OTveeYsKwySEEYsx546hxMVLIc/pub?](https://docs.google.com/presentation/d/1vZ1O7oI1QlPXPxZe9OTveeYsKwySEEYsx546hxMVLIc/pub?start=false&loop=false&delayms=3000&slide=id.p) start=false&loop=false&delayms=3000&slide=id.p
- <http://blog.crdp-versailles.fr/5c5ebreval/public/Tutoriel.pdf>

#### **Deux concurrents**

Voici deux autres outils de création de vidéos animées :

- [Moovly :](https://www.moovly.com/) présentation [htt ://sydologie.com/outils/moovly/](http://sydologie.com/outils/moovly/)
- [Animaker :](http://www.animaker.com/) présentation<http://sydologie.com/outils/animaker/>

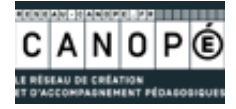